# KOSTA

## KOSTAL Solar App in modalità PRO

Come scansionare, prenotare e riscattare con successo i PLENTICOIN per ottenere il codice di attivazione richiesto in 3 semplici passaggi

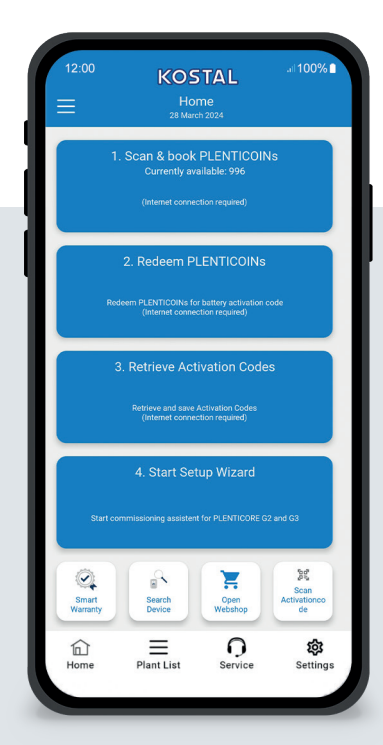

#### La schermata iniziale in sintesi

Per mettere in funzione un prodotto KOSTAL con un'estensione funzionale (ad es. attivazione della batteria), procedere come segue. A tal fine, aprire l'app KOSTAL Solar e passare alla modalità PRO.

#### Fase 1: scansione e prenotazione dei PLENTICOINs

Selezionate questo passaggio per scansionare una PLENTICOIN card. La scansione incrementa il numero di PLENTICOIN presenti nel proprio account aziendale nel KOSTAL Solar Webshop. Questo pulsante mostra anche il numero di PLENTICOINs disponibili.

#### Fase 2: riscatto dei PLENTICOINs

Selezionare questa fase per riscattare i PLENTICOIN presenti all'interno del proprio account aziendale per un'estensione funzionale (ad esempio, l'attivazione della batteria).

#### Fase 3: ottenimento dei codici di attivazione

Selezionare questo passaggio per ottenere il codice di attivazione (precedentemente riscattato per i PLENTICOIN) e salvarlo sul proprio smartphone/tablet.

Suggerimento: eseguite questa fase prima della messa in funzione. È possibile eseguire la messa in servizio anche offline utilizzando i codici di attivazione salvati sul proprio smartphone/tablet.

Nota: per i passaggi da 1 a 3 è necessaria una connessione a Internet.

 $18<sub>tan</sub>$ 

#### Come passare alla modalità PRO:

Android<sup>1</sup>:

Fare clic sul menu in alto a sinistra e poi sul pulsante "Funzione PRO".

iOS<sup>2</sup>:

Fare clic sull'icona dell'utente in alto a sinistra. Selezionare quindi "Pro app".

Importante: per utilizzare la modalità PRO, è necessaria l'assegnazione del ruolo "Installatore" nel KOSTAL Solar Terminal.

### dalla versione 1.4.92

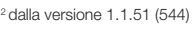

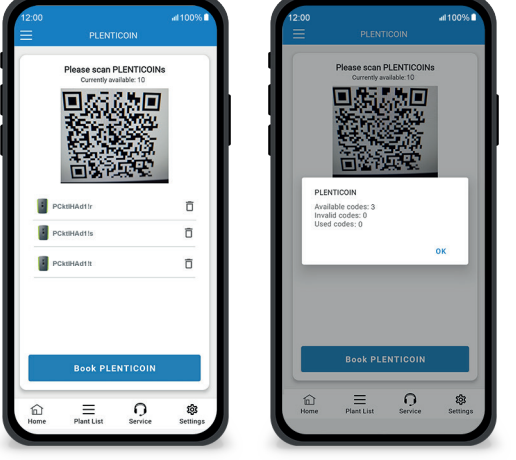

Fase 1: scansione e prenotazione dei PLENTICOINs

In questa fase, potete scansionare il codice QR sulla vostra PLENTICOIN card (immagine a sinistra). Qui troverete anche informazioni sui PLENTICOIN attualmente disponibili sul vostro account aziendale.

Di seguito viene visualizzato l'elenco dei codici PLENTICOIN scansionati. Cliccate su "Prenota PLENTICOIN" per aggiungerli al vostro account aziendale. Se non si desidera utilizzare un PLENTICOIN scansionato, è possibile cancellarlo facendo clic sull'icona "Cestino".

Cliccate su "Prenota PLENTICOIN" per visualizzare il messaggio di conferma prenotazione codici PLENTICOIN prenotati nel vostro account aziendale (immagine a destra). Confermare questo passaggio con "OK". Tornare quindi alla pagina iniziale cliccando sul pulsante con il simbolo "Home" nella barra inferiore.

Continua a pagina 2.

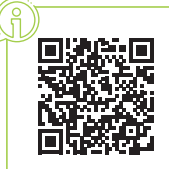

Facile e veloce: scansione e prenotazione dei PLENTICOINs

Prenotare, scansionare e riscattare i PLENTICOIN tramite l'app KOSTAL Solar

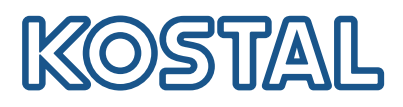

### KOSTAL Solar App in modalità PRO

Come riscattare i PLENTICOIN per ottenere un codice di attivazione

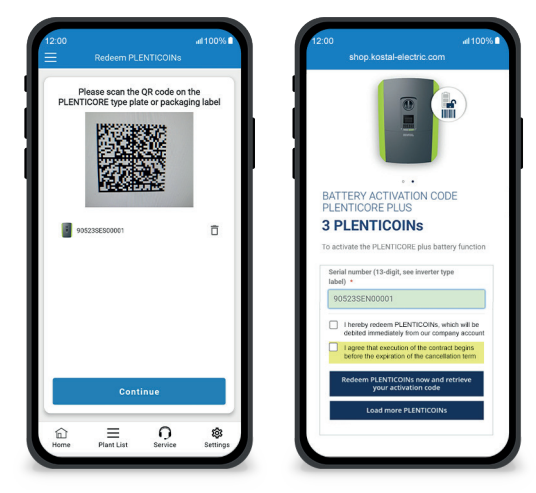

#### Fase 2: riscatto dei PLENTICOINs

In questa fase, scansionare il codice QR (immagine a sinistra) presente sulla targhetta del PLENTICORE o sull'etichetta dell'imballaggio della scatola esterna del PLENTICORE. Cliccare quindi su "Avanti".

Nella fase successiva (immagine a destra), il KOSTAL Solar Webshop visualizza l'estensione di funzione disponibile (ad es. attivazione della batteria), il numero di PLENTICOIN richiesto (ad es. 3 PLENTICOIN) e il numero di PLENTICOIN attualmente disponibili nell' account aziendale.

Confermare il riscatto (casella 1) e la dichiarazione di cancellazione (casella 2). Cliccare su "Riscattare ora il PLENTICOIN e riscattare il codice di attivazione". Il numero di PLENTICOIN verrà ridotto.

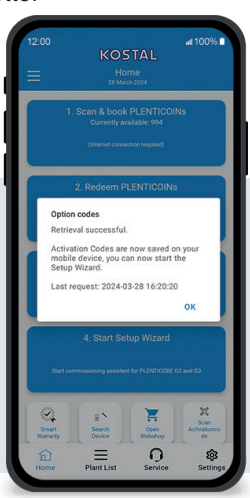

#### Fase 3: ottenimento dei codici di attivazione

In questa fase, si recuperano i codici di attivazione precedentemente riscattati per i PLENTICOIN. Questi vengono salvati automaticamente sul vostro smartphone/tablet. Si noti che questa fase è importante per la successiva messa in funzione, in quanto fornisce il codice di attivazione richiesto (ad esempio, l'attivazione della batteria).

Inoltre, è possibile avviare la messa in funzione offline solo con un codice di attivazione precedentemente salvato sul proprio smartphone/tablet (ad esempio, in caso di scarsa connettività internet).

Ce l'avete fatta! Con le fasi 1 e 2 avete scansionato i PLENTICOIN, effettuato il login e riscattato il codice di attivazione richiesto. Con la fase 3, avete ottenuto il vostro codice di attivazione e lo avete salvato sul vostro smartphone/tablet!

A questo punto è possibile trasferire il codice di attivazione al prodotto KOSTAL utilizzando il Setup Wizard (Fase 4).

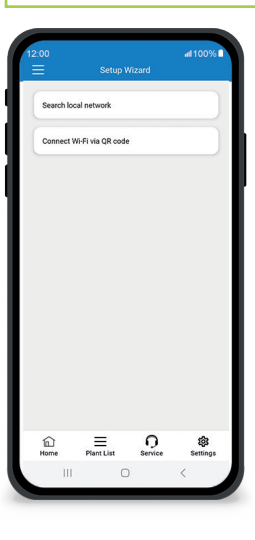

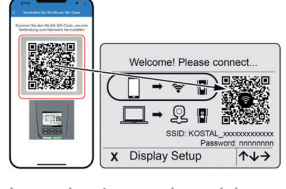

Immagine 1: scansione del codice QR WLAN

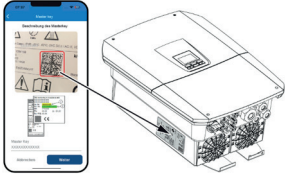

Immagine 2: scansione della master key

#### Fase 4: avvio dell'installazione guidata

In questa fase si avvia l'installazione guidata, disponibile per PLENTICORE plus G2 e PLENTICORE G3.

La messa in funzione può essere avviata offline se si sono ottenuti in precedenza i codici di attivazione e li si è salvati sul proprio smartphone / tablet (fase 3). Una volta attivata la connessione internet, i codici di attivazione salvati sul dispositivo mobile verranno trasferiti automaticamente.

Richiamare il Setup Wizard, con lo smartphone/tablet scansionare il QR code WLAN (fig. 1) visualizzato sul display dell'inverter. Collegarsi ora all'access point WLAN dell'inverter.

Scansionare la master key (Figura 2) dalla targhetta dell'inverter. Viene stabilita la connessione al webserver dell'inverter e può essere avviata la procedura guidata di messa in servizio.

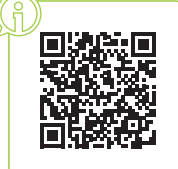